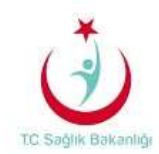

## **MOBİL CİHAZLARDA E-POSTALARA ERİŞİM AYARLARI**

## **iOS TABANLI İŞLETİM SİSTEMLERİ (iPhone/iPad İLE ERİŞİM)**

Aşağıdaki ayarlar iPhone esas alınarak hazırlanmıştır, iPad menüleri de benzer ayarlar ile yapılmaktadır.

Kurulum sırasında cihazınızın internet bağlantısının (Edge, 2G, 3G) aktif olduğunu kontrol ediniz.

Cihazınızın düzenli e-posta gönderme/alma işlemleri nin çalışması için internet bağlantınızın devamlı aktif olması gereklidir.

1. Telefonumuz ekranında **Ayarlar** bölümüne gelinir ve resimde görüldüğü gibi **Mail, Kişiler, Takvimler** seçilir.

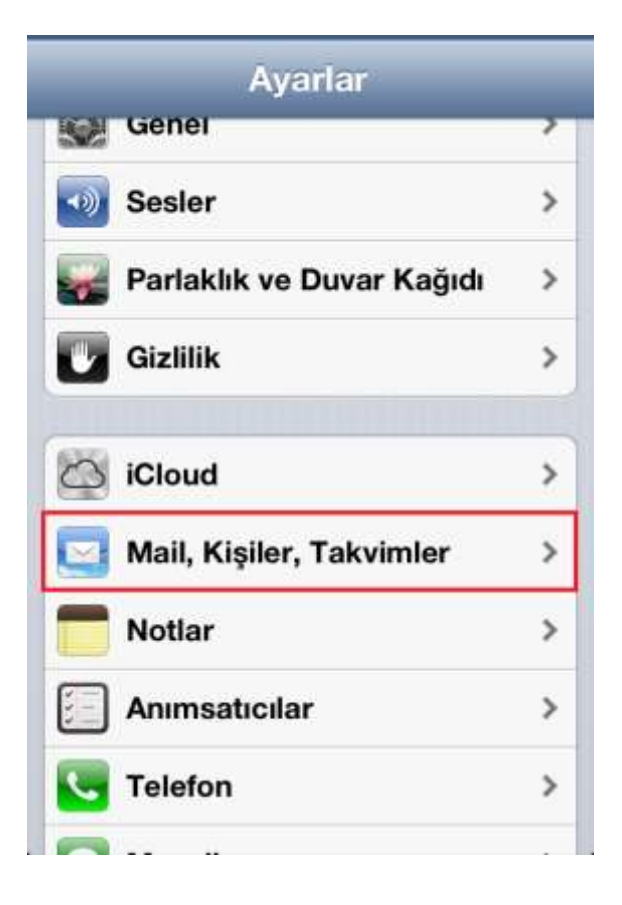

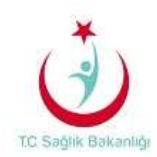

2. Karşımıza gelen yeni menüden **Hesap Ekle** adımı seçilerek devam edilir.

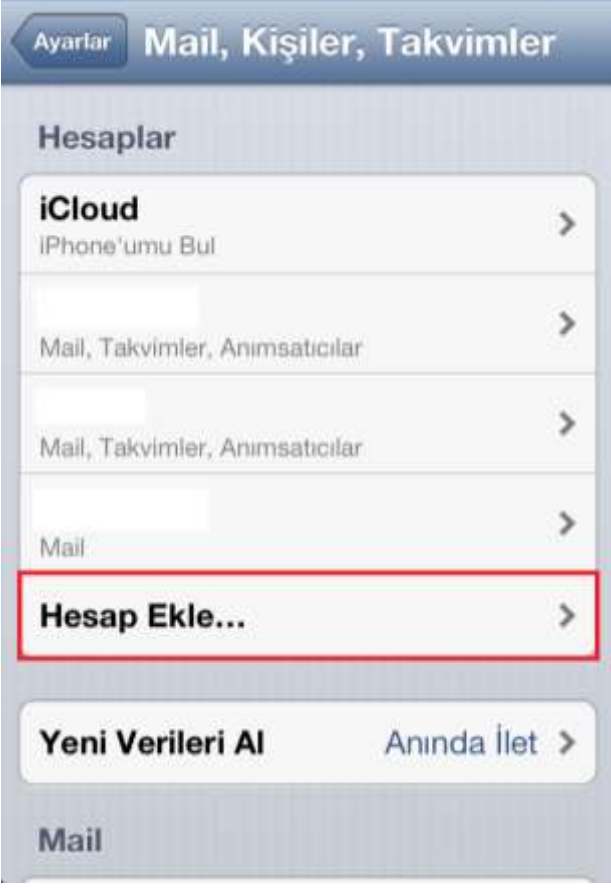

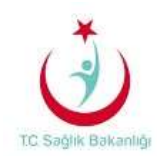

3. **Microsoft Exchange** logosu seçilir ve sonraki adıma geçilir.

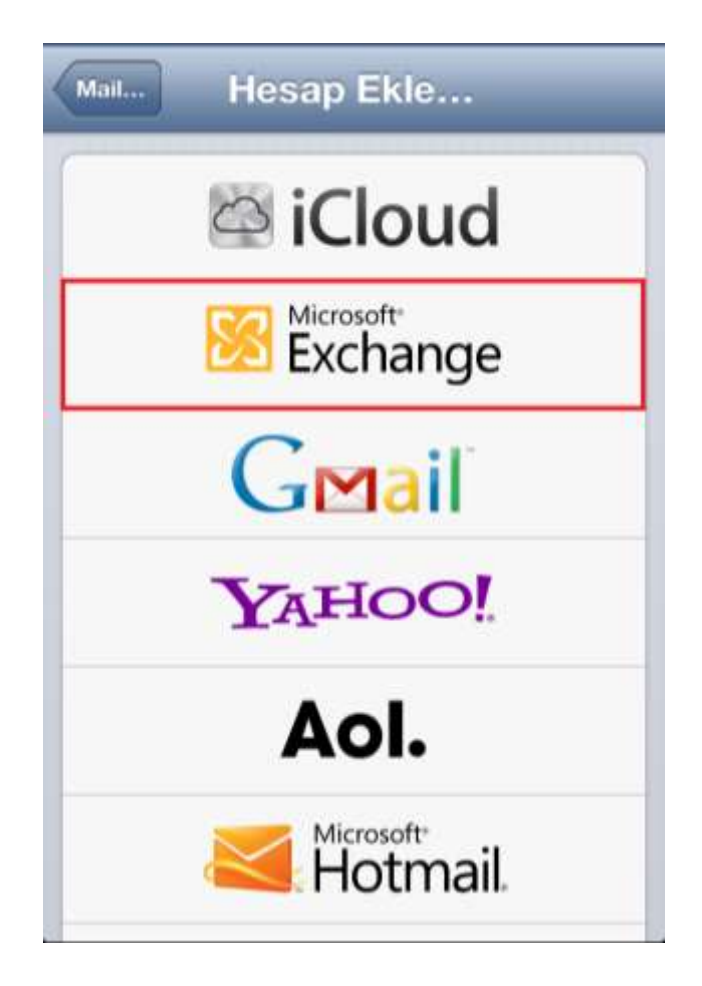

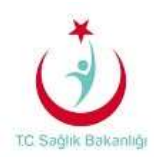

4. **E-posta** alanına Sağlık Bakanlığı tarafından tanımlanan e-posta adresi yazılır ve **Parola** kısmına domain (Bakanlık bilgisayar giriş şifreniz) şifreniz yazılmalıdır. **Açıklama** kısmı opsiyonel seçenektir herhangi bir tanım yapılabilir. Eğer birden fazla eposta hesabı tanımlı ise, belirleyici bir isim kullanılması faydalı olacaktır.

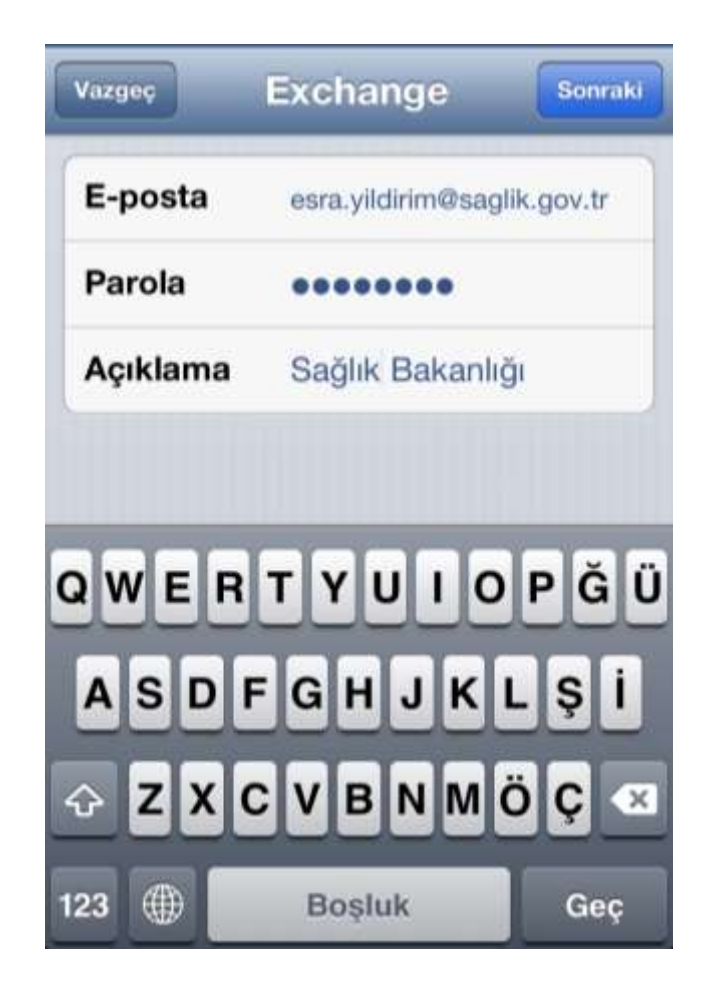

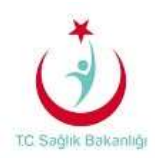

5. Bilgilerinizi girdiğinizde, diğer bilgilerin istendiği ekran karşınıza gelir. **Sunucu** kısmına resimde görülen bilgiler girilir. **Alan** kısmına ise, yine resimde görülen bilgi yazılır. **Kullanıcı Adı** eposta hesabınızın "@saglik.gov.tr" 'den önceki kısımdır. Tüm bilgiler resimdeki gibi eksiksiz olarak tanımlanıp; sağ üst köşedeki **Kaydet** butonunu seçildiğinde cihazınız doğrulama yapacak ve eposta hesabını telefonunuza kaydedecektir.

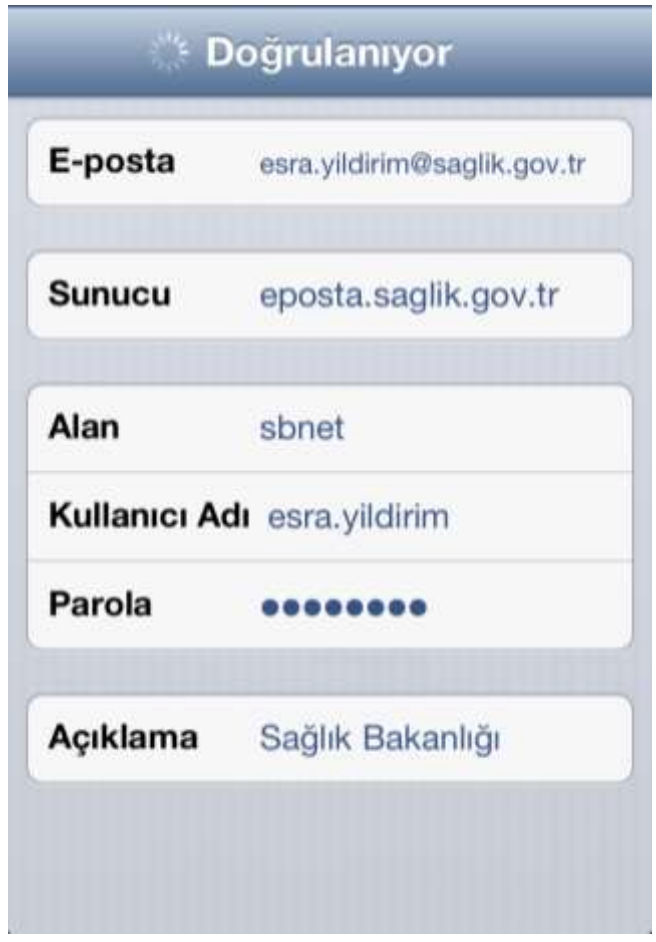

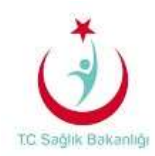

6. Son bölümde ise, kullanmak istediğimiz özellikler için menüden ilgili satır aç/kapa aktifleştirilir, **Kaydet** butonu seçilerek işlem tamamlanır.

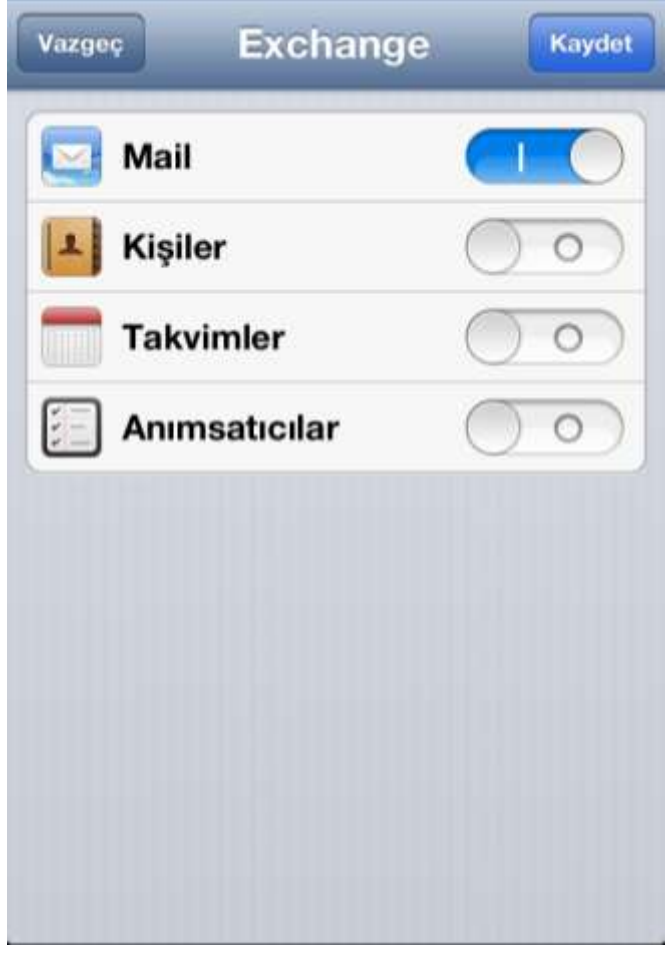